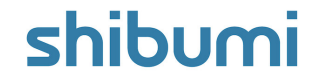

# **150.1 & 151.0 Release Notes**

7 May 2021

### **Contents**

#### **150.1 Issue Resolutions**

Locked Presentation Slides do not show section names

#### **151.0**

#### **Enhancements**

- Introduction of the Table section
- Introduction of the Export/Import section
- Ability to bulk delete notifications
- Participant settings removed from Templates
- Navigation settings migrated from Enterprise to Apps

### **Issue Resolutions**

- Stacked bar chart values aren't showing consistent labeling with metrics
- Priority does not save in Settings dialog in enterprises with new UI enabled
- Can't change a metric's target direction in enterprise with new UI enabled
- Business Rule Start Date "Out of Range"

### shibumi

## **Table Section**

### **Summary**

- Previously, tabular data could only be viewed within a List or View.  $\bullet$
- Lists and Views are optimized for editing data and providing design  $\bullet$ customization options, but when the volume of records retrieved to lists/views was high, the section load time performance degraded.
- Now, large amounts of data can be viewed through our extremely  $\bullet$ performant, paginated, read-only Table section.

### **Applicable to**

• Sections, Table Section

### **Set up**

- On a layout, click Add Section. Select the Table option from the left panel. Choose the template representing the type of work items to include in the Table.
- To configure the Table, click the settings gear in the upper right corner and select Customize.
- Click on the Add Columns panel on the right side of the section to add attributes, metrics or roles.

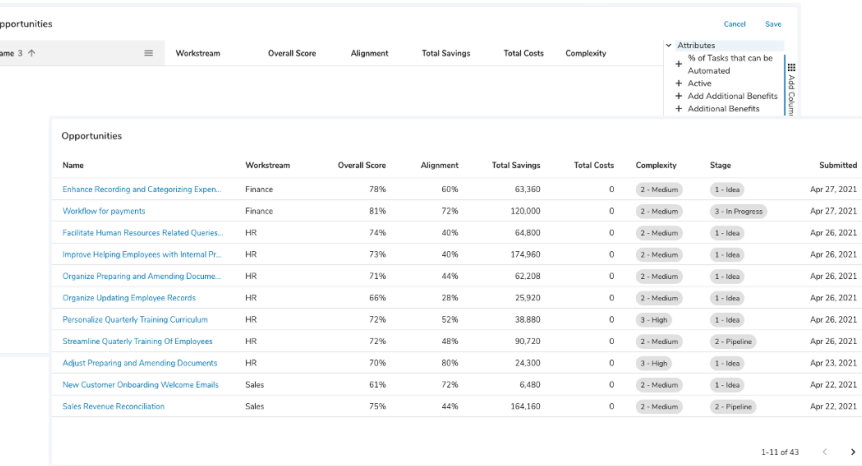

### **Setup (continued)**

 $\sim$ 

Hover over a column header and click the displayed menu icon to configure, pin, and delete columns.

### **Additional notes**

- While there is no ability to in-line edit table contents, work item names, hyperlink attributes, and associations successfully link to their content.
- Full configuration details can be found here:

https://shibumi.com/support/knowledge-base/configuring-table-sections/

### shibumi

For Shibumi Customer and Partner Use Only.

# **Export/Import Section**

### **Summary**

- Previously, Admins had to configure Lists/Views to allow exporting of data from their solutions. To update data, Lists/Views could be bulk edited and data was pasted in from Excel.
- Now, an Export/Import section can be added to layouts to quickly download an Excel file of data and bulk update values on import.

### **Applicable to**

Sections, Export, Import

### **Set up**

- On a layout, click Add Section. Select the Export/Import option from the left panel. Choose the template representing the type of work items to export/import.
- Click the gear icon in the upper right of the section and select Settings.  $\bullet$
- Click Add Column to add a new column. Click the caret to expand a  $\bullet$ column and edit its configuration. Columns can be editable or locked. Locked columns will be grayed out in the file and any edits to those column values will be ignored on Import. Click Save.

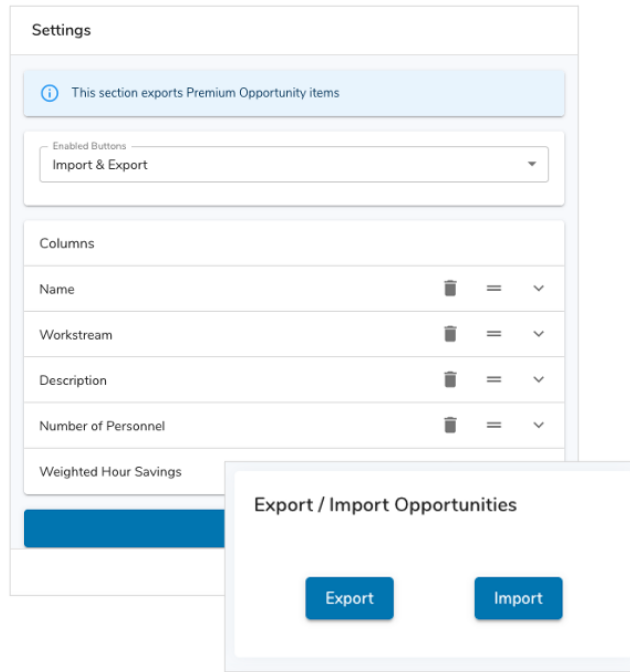

#### **Additional notes**

- The export file will contain two system columns that are used to match records on import. These columns should never be modified.
- Full configuration details can be found here:

https://shibumi.com/support/knowledge-base/configuring-export-import-sections/

For Shibumi Customer and Partner Use Only.

## **Bulk Delete Notications**

### **Summary**

- Previously, notifications could be individually reviewed and deleted on the Notifications page.
- Users wanted greater ability to review the list of existing notifications and a more efficient way to clear out no-longer-needed notifications.
- Now, notifications are grouped by timeframes and can be bulk deleted from our  $\bullet$ revamped Notifications page.

### **Applicable to**

Notifications

### **Set up**

- Click on the bell icon on the Navigation Sidebar to open the Notifications page.  $\bullet$
- Click the checkboxes of the notifications to be deleted.  $\bullet$
- Select all visible notifications by clicking the checkbox at the top of the list.  $\bullet$
- Multi-select using shift+click and ctrl/command+click on your keyboard and  $\bullet$ mouse.
- Click the delete icon. Confirm.  $\bullet$

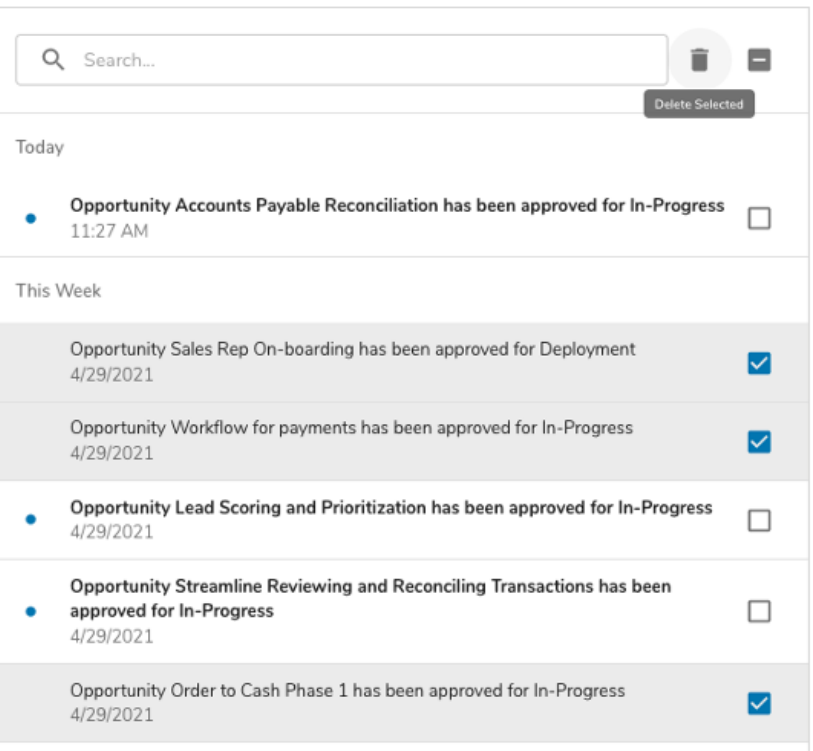

#### For Shibumi Customer and Partner Use Only.

### shibumi

# **App-Level Navigation Settings**

### **Summary**

- Previously, the Navigation Tree was configured by Enterprise  $\bullet$ Administrators at the enterprise level.
- App Admins could not control how their solution appeared in the Navigation Sidebar unless they were given enterprise admin priveledges.
- Now, navigation settings have been moved to the app level so App  $\bullet$ Admins can easily configure Navigation Trees for their solutions.

### **Applicable to**

Navigation Tree, App Administration  $\bullet$ 

### **Set up**

- On the App Details page, click on the new Navigation tab.  $\bullet$
- Existing navigation tree settings will be present.  $\bullet$
- To add a new node to the Navigation Tree, click the Add button.  $\bullet$
- Select the Template to display, whether to display only active instances or  $\bullet$ all instances, and optionally enter a group label for those instances.
- Refresh the page to see changes in the Navigation Sidebar.  $\bullet$

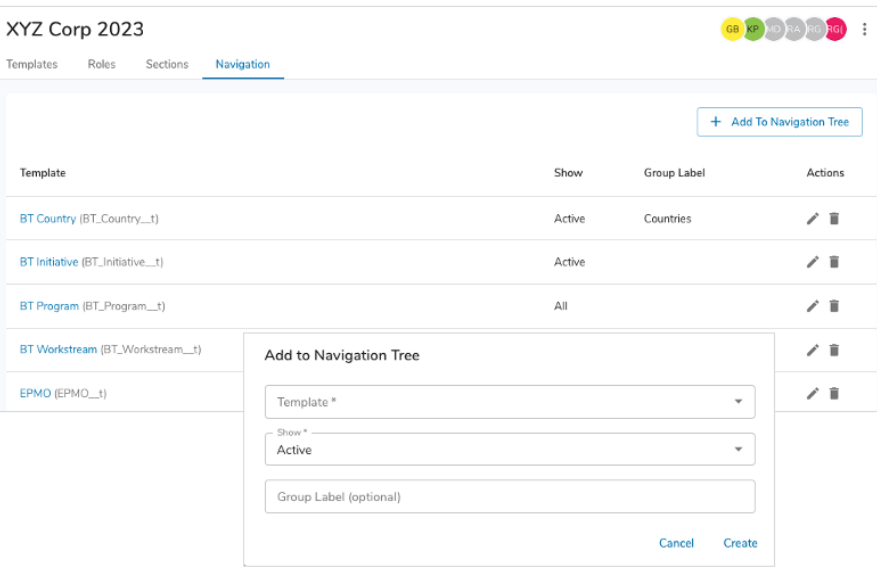

For Shibumi Customer and Partner Use Only.

### shibum

## **Removal of Template Participants**

### **Summary**

- Previously, we introduced the App Admin role to enable solution  $\bullet$ administrators to quickly gain access to all solution templates.
- The Template Admin role still existed on templates, however, causing  $\bullet$ confusion as to which role was required to access a solution.
- Now, all participations have been removed from templates. Access is  $\bullet$ centrally managed at the app level.

### **Applicable to**

App Administration, Templates  $\bullet$ 

### **Additional notes**

- No set up required.  $\bullet$
- Existing Template Admins that do not have App Admin access will no  $\bullet$ longer have access to templates.

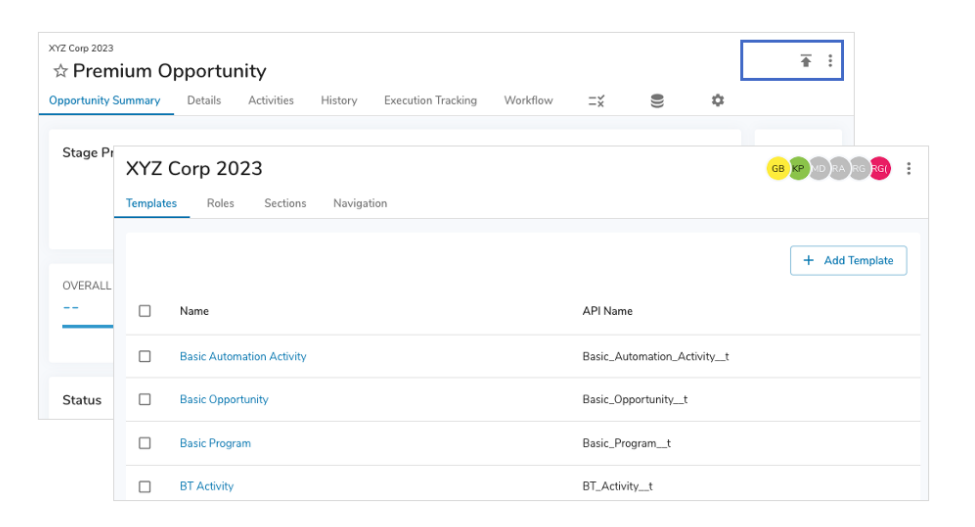

shibumi

### **Resolved Issues**

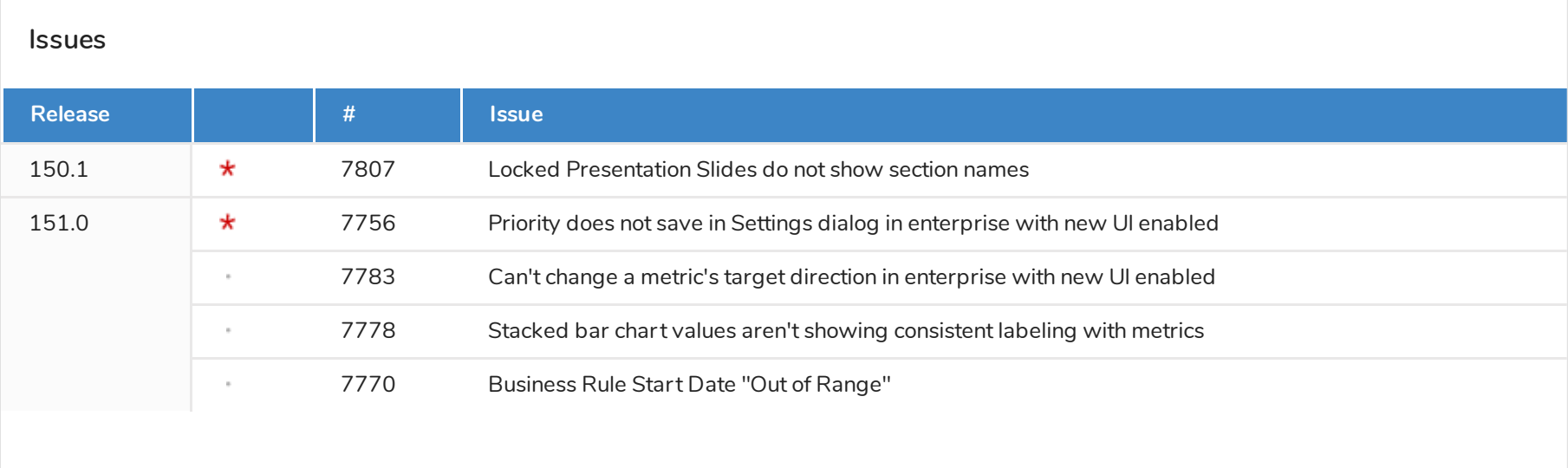

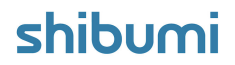